## **Faculty Self Service Registration Override**

A registration override is like your signature on a drop/add form. It is a permission entry that an instructor places on a student's record in Faculty Self Service that allows a student to register online for a CRN (course reference number) for which they would normally be ineligible (pre-requisites not met, class closed, instructor permission required, etc). The entry the instructor puts on the student record **DOES NOT REGISTER THE STUDENT** for the class, but gives the student the permission to do so. The student must still register for the class online.

## **Steps**

- 1. Student contacts you (the instructor) via email or in person, to request an override.
- 2. Log in to the Banner Student System (found on the Registrar's page). Enter your username and password (same as your Skidmore email password). Click Login.
- 3. Select **Faculty Services**.
- 4. Select **Registration Overrides**.
- 5. If the appropriate term is not being displayed, click on the drop down arrow and select the appropriate term.

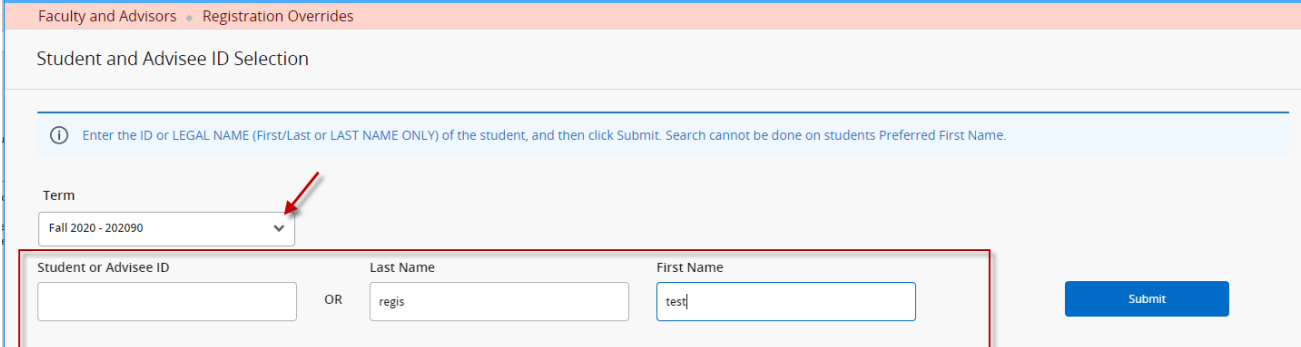

- **6.** Enter either the Student's ID (7 digit Skidmore ID prefixed by two zeroes) OR query by the student's last/first name. Click **Submit**. **Search cannot be done on students' preferred first name. If you are unsure, try with just the last name.**
- 7. The student's name will display on the bottom of the page, click on the ID #.

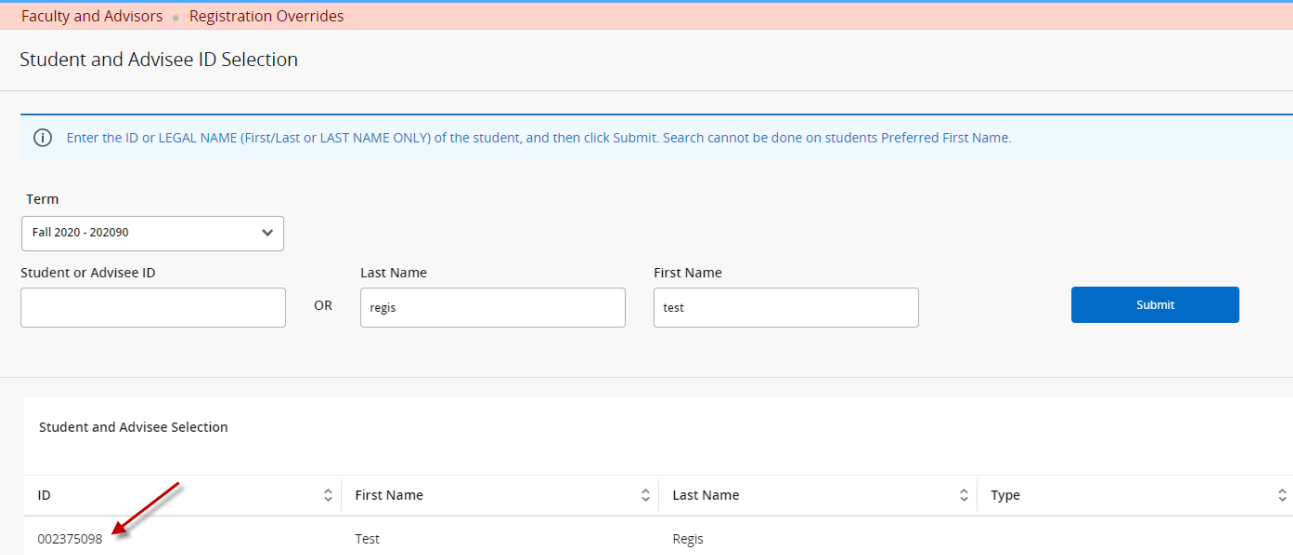

8. The Registration Overrides form displays. Enter the overrides that the student has requested. **Override**: click on the drop down and select the type of override.

**Course:** click on the drop down and select the course overriding.

Once you have entered an override, if another one is needed click **Add Override**.

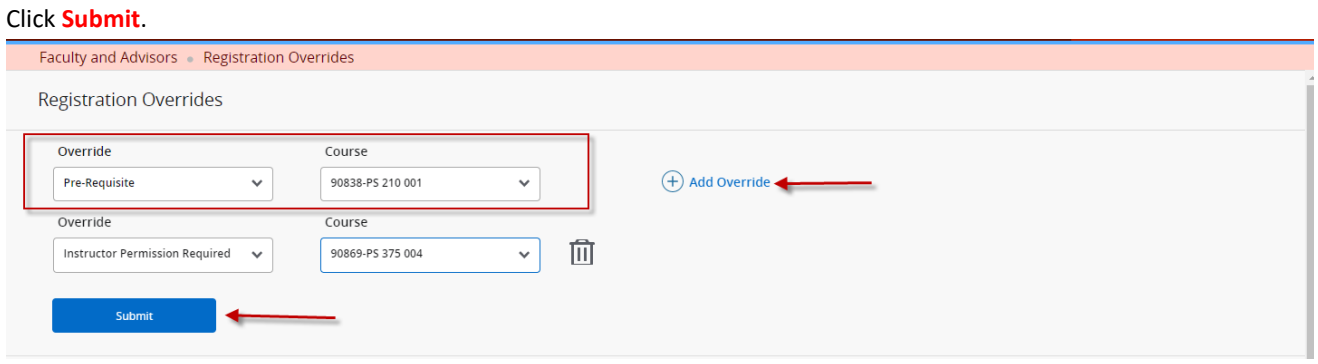

9. Once you click Submit, the message "Save Successful" will display (top right of page).

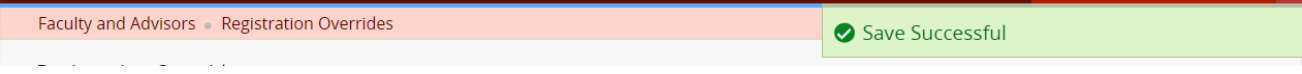

10. For confirmation of the override, look under "Current Student Overrides" the override should display there.

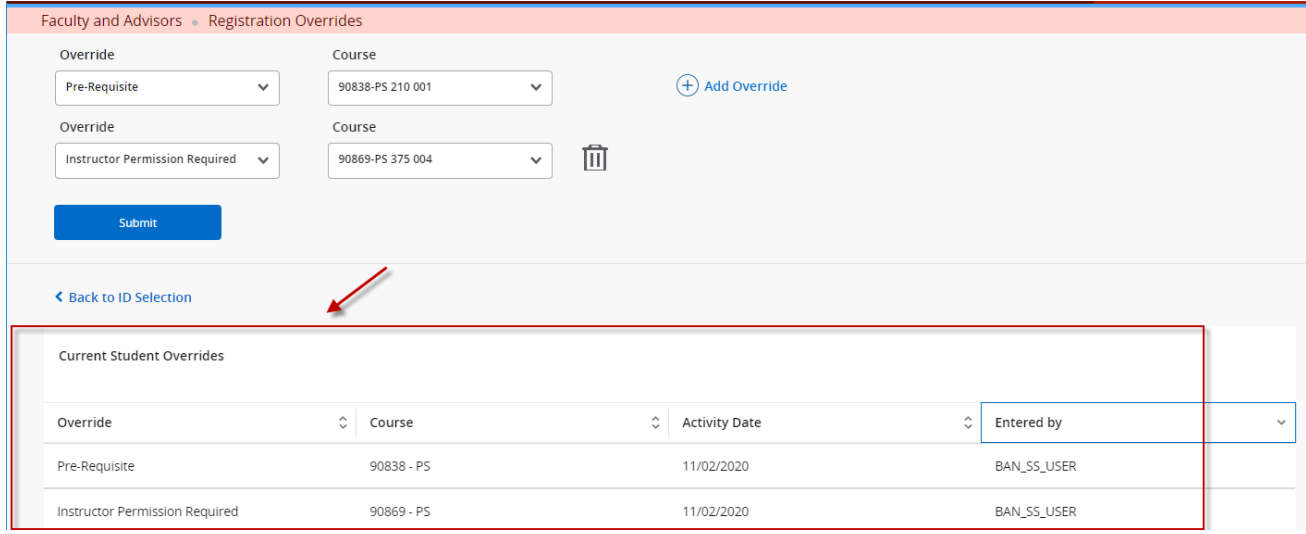

- 11. In the example above, the instructor has added a pre-requisite override for student, Test Regis, in course 90838 PS 210 001 and instructor permission required in 90869 PS 375 004.
- 12. You have completed entering an override request.

## 13. To select another student, click on **Back to ID Selection**.

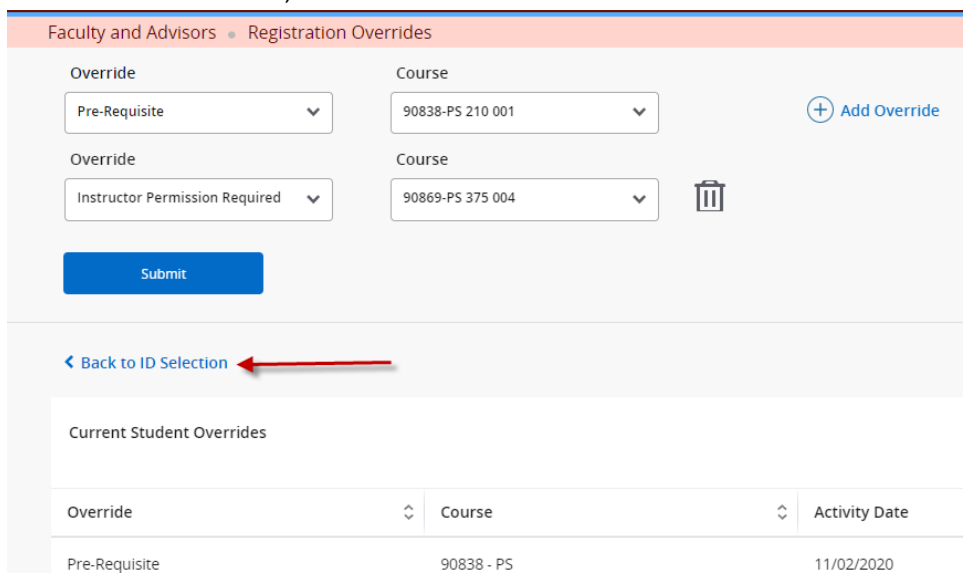

14. Contact the student to let them know that they can add the course.